Mit ASCOM wird die LittleFoot Elegance Photo zur ulitmativen Teleskopsteuerung für den Remotebetrieb per RS232, USB oder Ethernet.

Um die LitteFoot Elegnace Photo über ASCOM anzusprechen, wird die Platform 6-SP1 und der LFEP ASCOM Treiber empfohlen. Zudem sollte das [.NET Framework in der Version 4](http://www.microsoft.com/de-de/download/details.aspx?id=17718) installiert sein.

Details zu ASCOM findet man auf der Projektseite <http://ascom-standards.org/>, hier geht es zum [direkten](http://download.ascom-standards.org/ASCOMPlatform6SP1.exe) [Download der Version 6SP1](http://download.ascom-standards.org/ASCOMPlatform6SP1.exe).

## 8.2 LittleFoot Elegance Photo ASCOM Treiber

Der LittleFoot Elegance Photo ASCOM Driver wird dankenswerter Weise von Gerald (gery73) entwickelt ( [Update](http://forum.rajiva.de/forum/phpBB2/viewtopic.php?p=40685#40685) [11.12.2012](http://forum.rajiva.de/forum/phpBB2/viewtopic.php?p=40685#40685)) und [wird auf Sourceforge bereitgestellt](http://sourceforge.net/projects/lfepascom/).

 [Diskussionen, Fragen und Antworten siehe ASCOM im forum.lfep.de.](http://forum.lfep.de)

## 8.3 Verbindung herstellen

In diesem Beispiel soll die Verbindung über **RS232** erfolgen. Falls der Rechner über keine serielle Schnittstelle verfügt, so sollte man sich bei Gelegenheit einen USB-RS232 Adapter zulegen.

Die LFEP ist bereits mit einem FTDI-Chip ausgestattet und kann ohne Adapter mit dem beiliegenden

USB-Y-Kabel mit dem PC verbunden werden.

 [Beispiel für einen USB-Seriell-Adapter mit FTDI Chip](http://www.digitus.info/produkte/zubehoer/adapter-und-konverter/usb-seriell-adapter-usb-20-da-70156/).

## **Vorgehensweise:**

- 1. [FTDI Treiber installieren](http://www.ftdichip.com/Drivers/VCP.htm)
- 2. Verbindung zwischen PC und LFEP per Y-USB-Kabel herstellen:
- PC-USB~~~Y-Kabel~~~Nullmodem-Kabel~~~LFEP
- 3. LFEP CU einschalten

Nun ist es ratsam, sich in der Systemsteuerung zu vergewissern, dass eine serielle Schnittstelle erkannt wurnde, und auf welchen COM-Port diese konfiguriert ist. Im unten dargestellten Beispiel ist dies COM3. Die Verbindung wird über den LFEP Starter hergestellt, welcher mittlerweile in den ASCOM Treiber integriert ist. Selbstverständlich lässt sich die LFEP auch über eine **Ethernet**-Verbindung steuern. Dazu wählt man im Pulldown-Menü Port Ethernet aus …

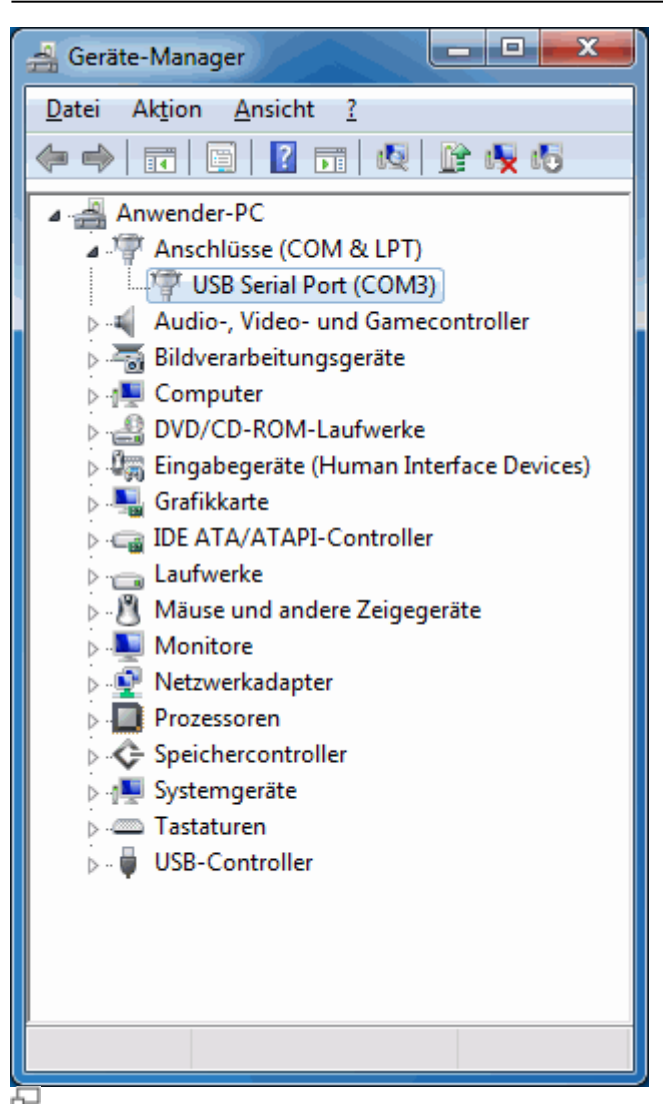

Windows Systemsteuerung > Geräte-Manager

LFEP Starter

verbindet die CU mit dem ASCOM Treiber

Connect / Disconnect

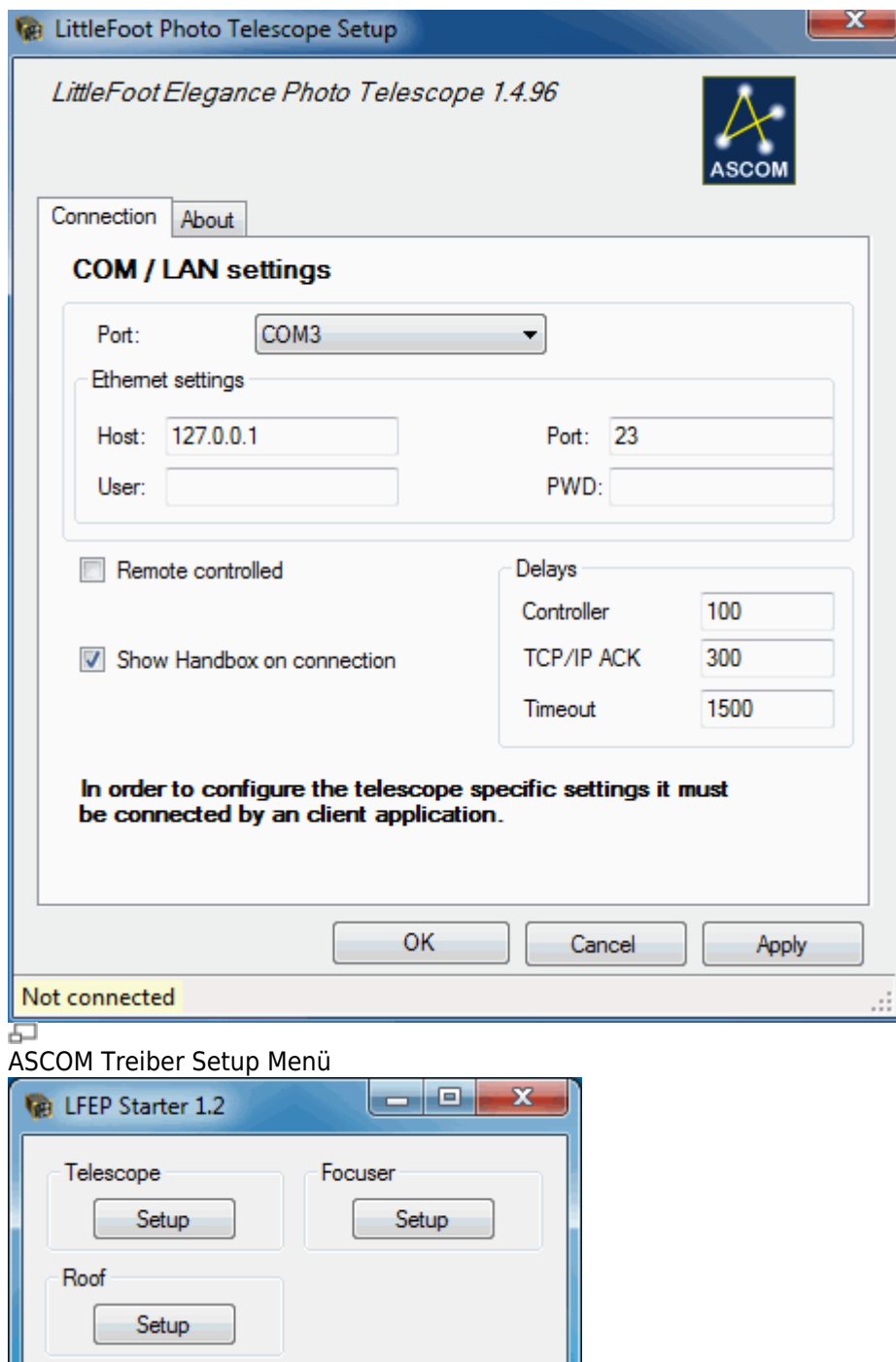

LFEP.de - LittleFoot Elegance Photo - Teleskopsteuerung - http://www.lfep.de/

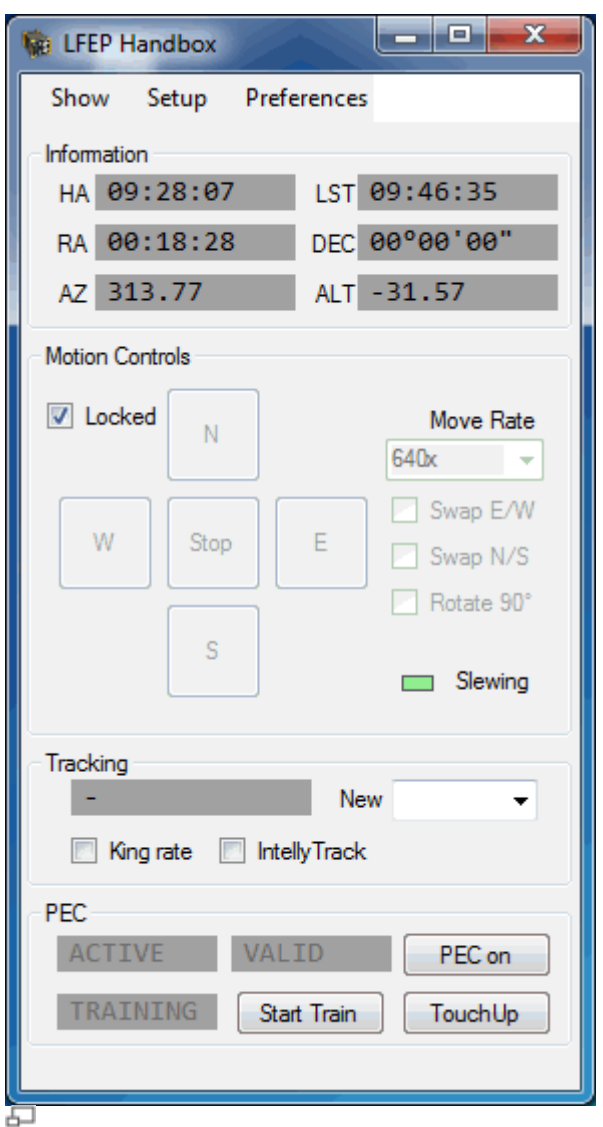

Virtuelle Handbox

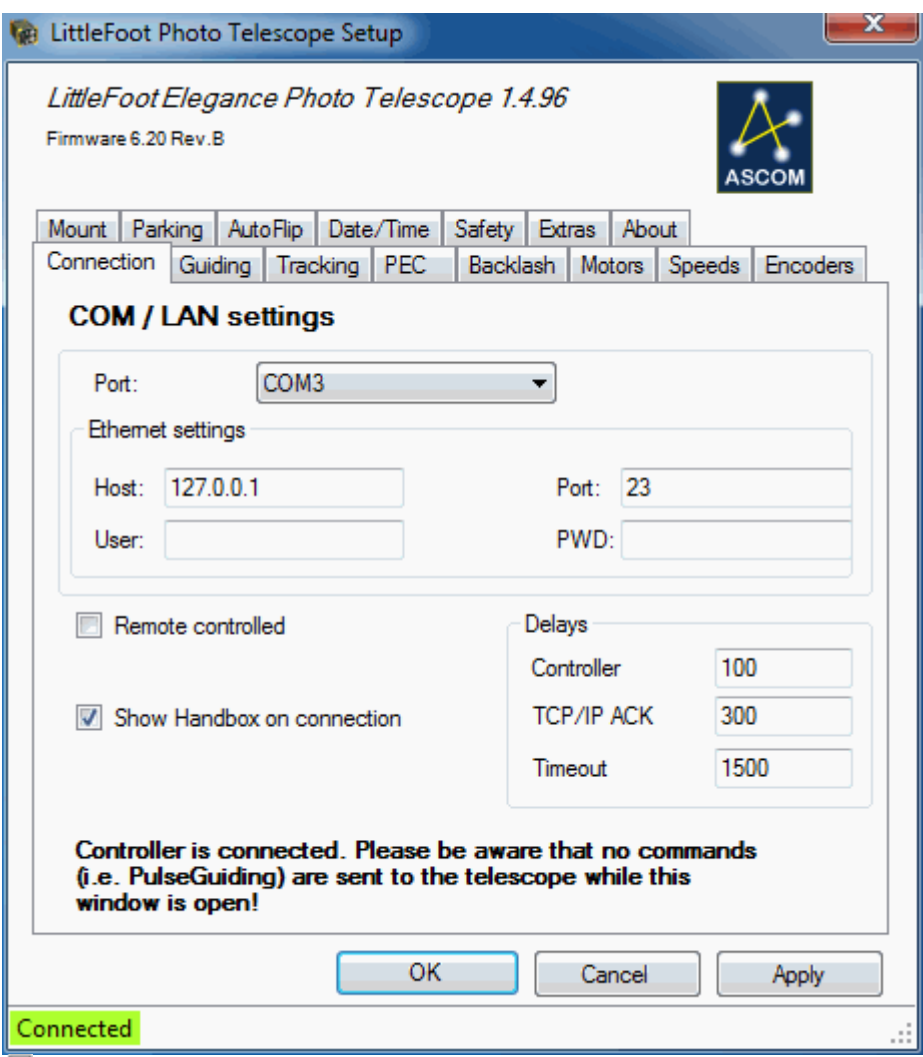

## ASCOM Treiber -Übersicht- wenn die Verbindung hergestellt ist.

8.4 Connection

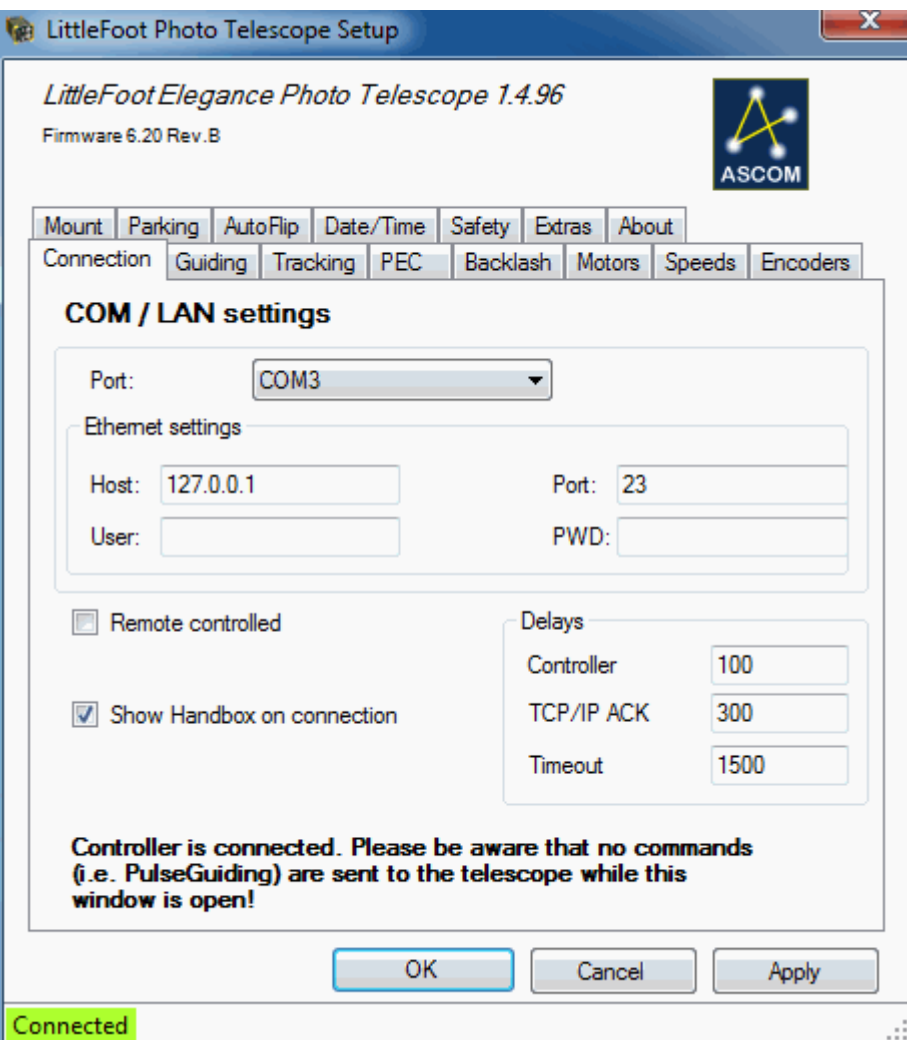

Im ersten TAB befinden sich die bereits bekannten Connection-Parameter. Die wichtigsten Eingabefelder:

- Port
	- Ethernet
	- COM
- Ethernet Settings
	- Host
	- Port
		- Aufgrund eines Bugs im ASCOM-Treiber muss hier auch bei einer COM-Verbindung ein Port hinterlegt werden
	- User
	- PWD
- 8.5 Guiding

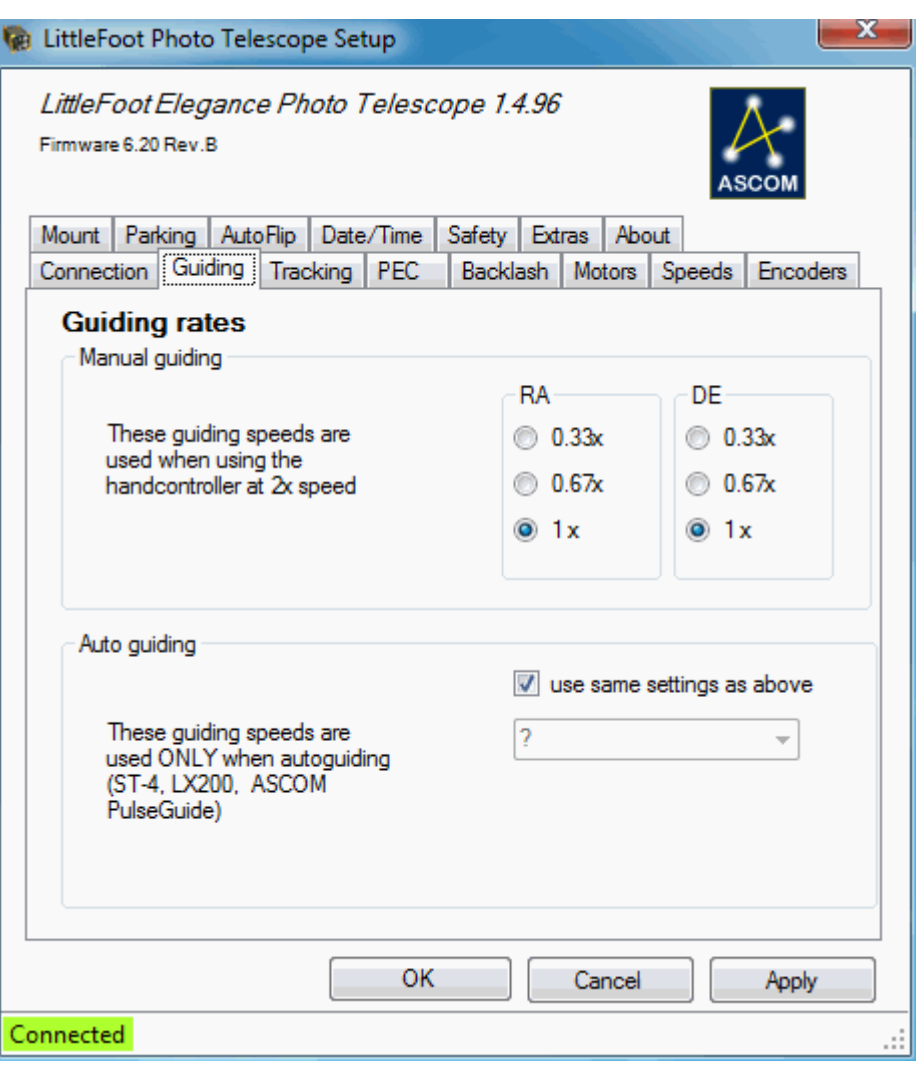

Die Guiding rates können für RA und DEC getrennt eingestellt werden.

8.6 Tracking

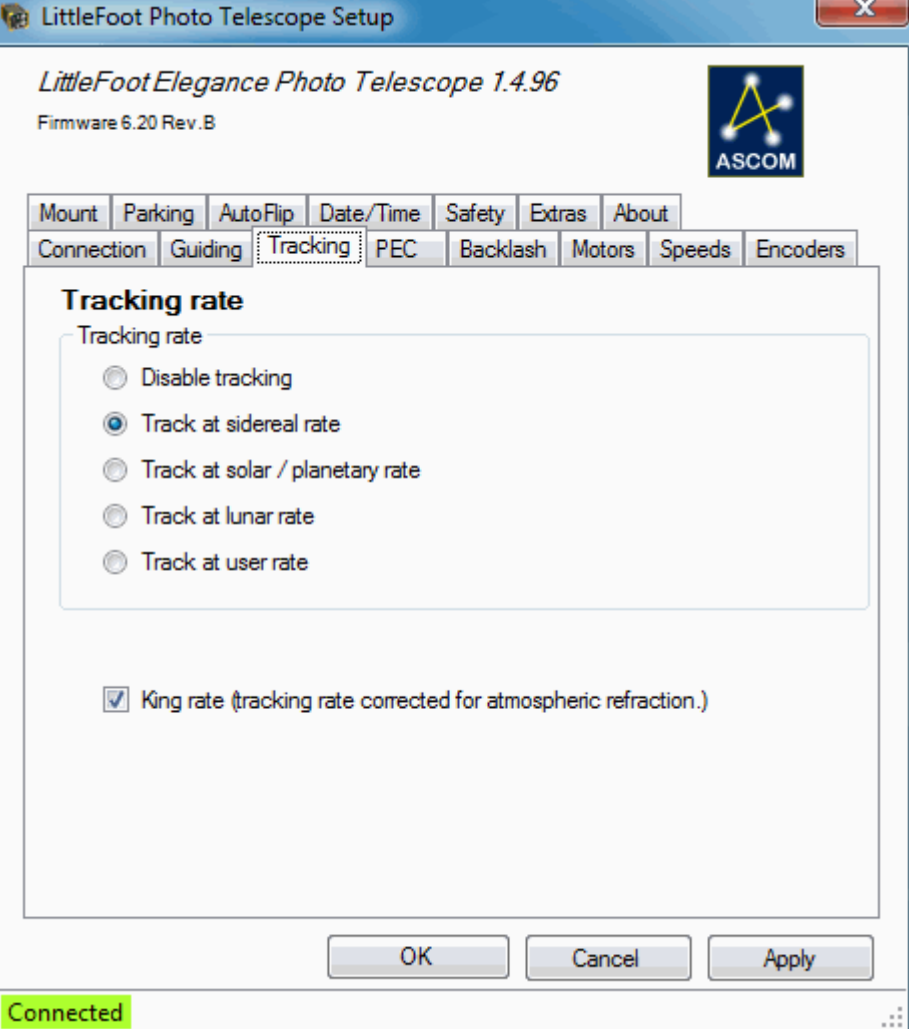

Das Tracking kann anhand folgender Profile erfolgen:

- Disable
- Siderial
- Solar / Planetar
- Lunar
- User
- King Tracking Rate [\(Hintergrundwissen](https://web.archive.org/web/20090902150444/http://leq.one-arcsec.org/))

8.7 PEC

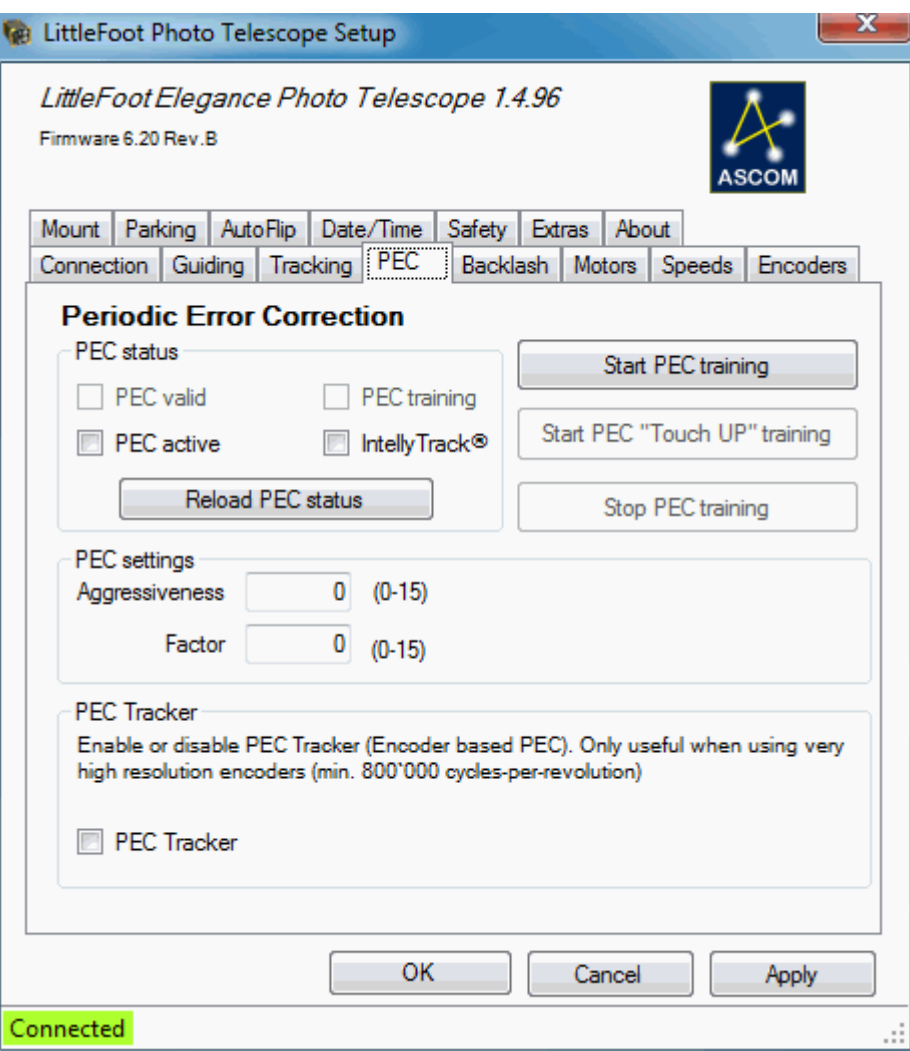

…

From: <http://www.lfep.de/>- **LFEP.de - LittleFoot Elegance Photo - Teleskopsteuerung**

Permanent link: **<http://www.lfep.de/ascom>**

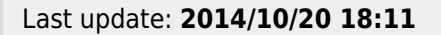

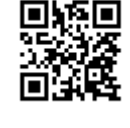